# **EVALUATION OF WESTERN GHATS REGION USING REMOTE SENSING**

Dr.S.Mohamed Ghouse\*, A.Kalyani\*\*, Y.Farid Sali Khan\*\* \*Executive Engineer (Agri Engg) o/o Chief Engineer,Agri Engg Dept, Chennai 600035 \*\* Asst Engineer ( Agri Eng),o/o Chief Engineer, Agri Engg Dept, Chennai 600035

# **1.Introduction**

 Now a day the land resources planning needs large types of data and planning should be done in a shortest possible time. In the case of hilly and forest terrains it is impossible to use the normal surveying methods to arrive at a quick result. The dependence on Remote sensing data and the Geographic Information Systems Software is increasing day by day to have a realistic, reasonably correct plan document. In this paper the capacity of Remote sensing data and the Geographic Information software is demonstrated so that these facility can be availed by all users. The Arc View 3.2 software, Erdas Imagine 8.4 were used to analys the Indian Remote Sensing Satellite data to draw the land use map so that most of the land use information has been extracted to draw the land use map. Using the Silt Yield Index Methodology the soil erosion priority has been done for each micro watershed in the study area. The soil erosion prioritization has been done for each physiographic unit of the satellite data because it is possible to extract all land use information by the two soft wares used in this study. Let us now see the use of the software in land use planning and soil erosion estimation.

# **2.Study Area**

 The study area is Manimuttar watershed in the Western Ghats region of Tirunelveli district in Tamil Nadu State in India. The Manimuttar river originating in the watershed is one of the main tributary of Tambrabarani River in Tirunelveli District. The Manimuttar Reservoir located at foot hills collects the run off from the hills in the catchments and the water is used for irrigation purpose in Tirunelveli District. The catchment area in the hills also has the three small reservoirs which joins with Manimuttar . The hills are covered with the dense forest, which is also known as Kalakkadu - Mundanthurai Tiger Reserve. This region is also one of the finest natural rain forest area around equator which support variety of flora and fauna. The hill slopes of Manimuttar and Karayar have Tai shola tea estate and Coffee Plantations. The area and the use of lands for other non-forest purpose, induce soil erosion. The Manimuttar and other reservoirs are being affected by siltation.

### **3.Remote sensing data**

 As explained earlier we had no option but to use the Remote sensing satellite data to study the land use of this undulated forest terrain. The Indian Remote sensing satellite data of IRS 1C taken on December 1998 was used for this study. This is LISS III ( Linar Image Self Scanning Sensor III) data of 23 m resolution in CD format.

# **Base map Fig 1: Drainage map (Shape file)**

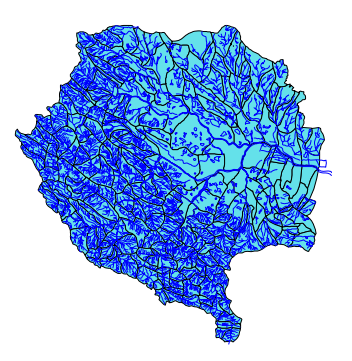

The base map was prepared using 1:50000 scale topographic sheets. The 20 m Contours, the drainage, Roads, Infrastructures, Forest boundary, Railway network etc were digitized from the topographic maps after importing the scanned Tiff image as imagine file in the Arc View 3.2 software. These file were kept as Shape files. The watersheds have been delineated into micro watersheds. The attribute tables have been created for each shape file.

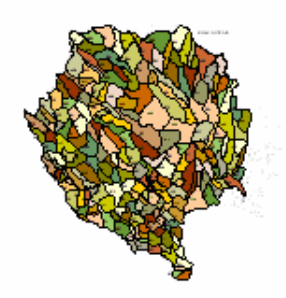

**Fig 2. Micro Watershed Map. Shp file** 

### **4.Image Analysis**

 The Satellite data has been imported as binary data in Imagine Erdas software. The image analysis has been done for 25 Classes based on ground truth verification. After the supervised classification the resultant land use map was saved as Manimuttar.img file as detailed in fig 3.

#### **5.Importing the Imagine file in Arc View**

 The Manimuttar.img file has been opened as a layer in Arc View software using the Command Add theme in the layer menu of Arc view software. The layer has the attribute table of Erdas imagine as it's Attribute table in Arc View Software too. The Manimuttar.img file is now converted as shape file using the convert shape file in the Theme Command in the menu bar.

 Now the Manimuttar.shp file appears in the menu bar which can be seen by clicking it. This shape file has defined polygons of 25 classes identified in the imagine software. The class names and other details as in Imagine software appears in the Attribute file of the Arc View software. This is the main advantage of importing the img file as shape file.

The Land use map of the Arc View Manimuttar .shp file is given in Fig 2.

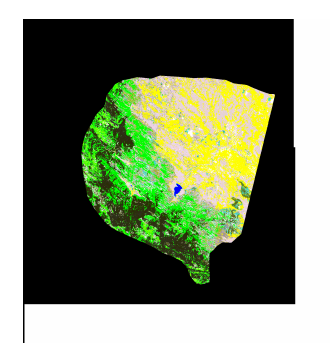

# **Fig 3. IRS IC Supervised Classified image of Manimuttar Area .( img .file)**

/ 4 /

As the maps are so large it is difficult to explain the methodology from the total watershed map. Hence the land use map of one micro watershed as img file and shp file are given in Fig 3 and Fig 4. The Attribute table of the micro watershed is given in Fig 5

**Fig .4 The location map and Sub Watershed Land Use Map from IRS Data in Shape File** 

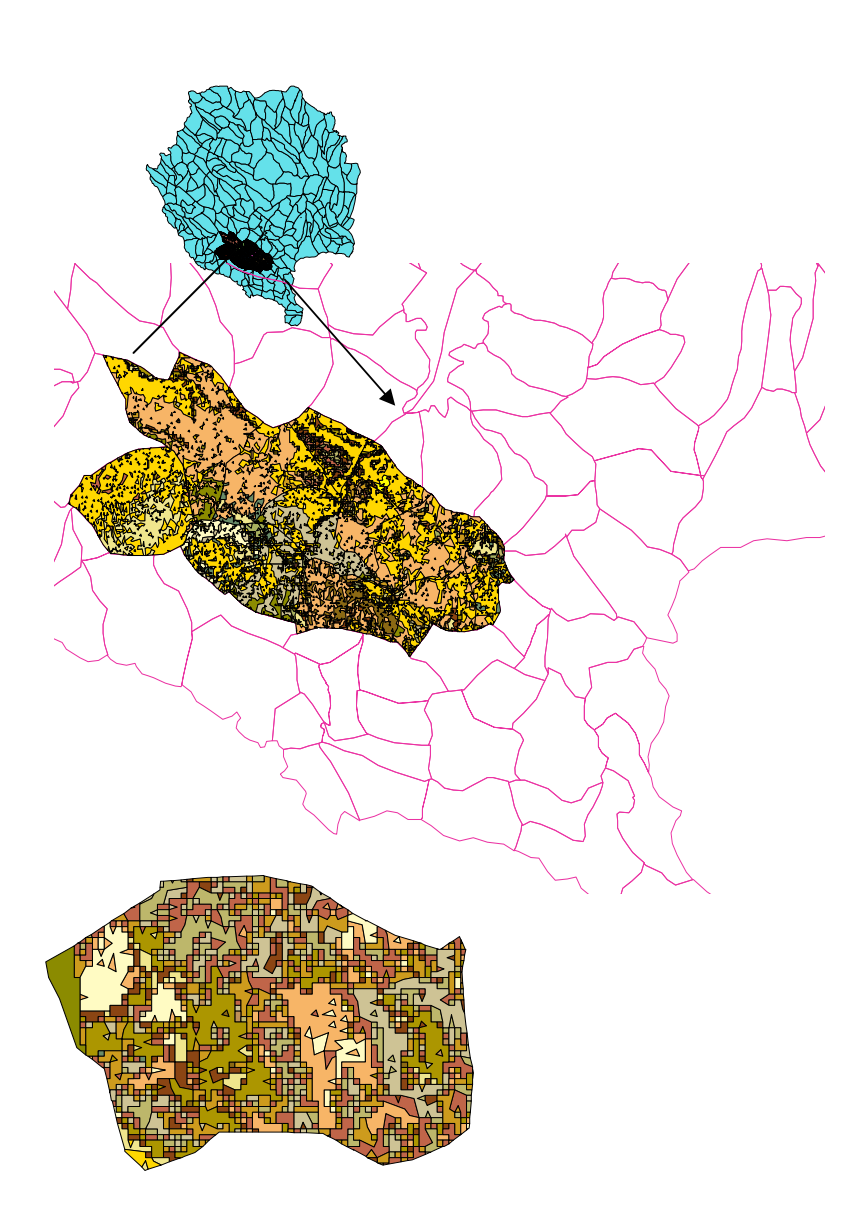

# **Land use map of 4A1B3b3c2b2 Micro Watershed shp.file**

With these Attribute tables and land use maps we can take full advantage of the calculator module in the GIS software to workout the area of land class and also arriving at Soil erosion priority. For working out the soil erosion priority we use the All India Soil and Land Use Survey Organization's Silt yield equation. The equation is as follows

Silt Yield Index =  $\Sigma$  A1xW1xD1

$$
\Sigma A1
$$

------------------

Where A1= Area of Physiographic Units in ha

W<sub>1</sub> = Weightage of the physiographic unit with respect to land class , soil and slope

 D1= Delivery ratio with respect to drainage pattern, distance of the physiographic unit to drainage pattern, slope.

The Weightage and the Delivery Ratio for each type of physiographic unit is drawn by All India Soil and land use rganization.

The Silt Yield Index is a dimensionless number.

Soil Erosion priority is based on the values of silt yield index as detailed below.

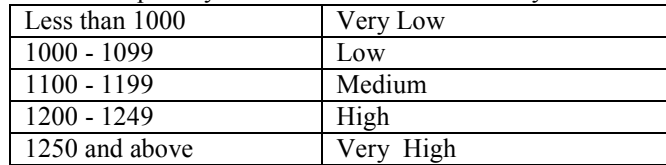

# **6.Application of Silt Yield Index values in Attribute tables**

 The facility of calculator and adding the columns to Attribute table editor is used to work out the Silt Yield Index. The five columns viz Delivery Ratio of the Physiographic Unit , The Weightage of the Physiographic Unit , The Result of A1xW1xD1, are added to the existing attribute table of manimuttar shape file as shown in Fig 6.

### **7.Attribute table of sub watershed**

The sum of A1 and Sum of A1xW1xD1 are given in Column 4 and Column5. The Result of dividing Column Sum of A1xW1xD1 and Sum of A1 are given in Columns 6 which is the Silt Yield Index of the watershed. Now based on silt yield index values the manimuttar.shp file can be classified into five classes as detailed above. This Soil Erosion Priority is worked out for this micro watershed.

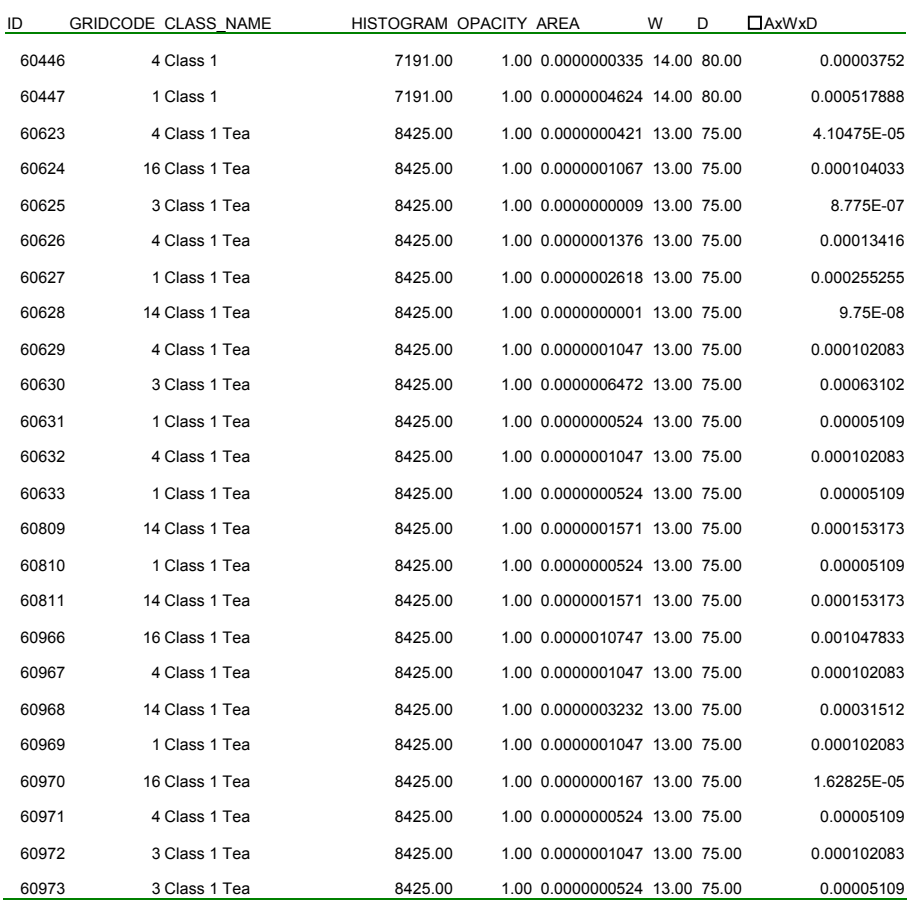

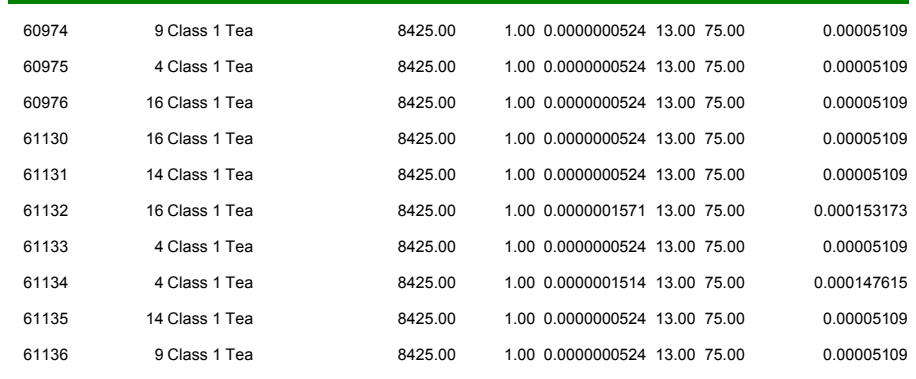

Table continues in 27 pages .The above is the first page of the table

The last sheet of the table…..

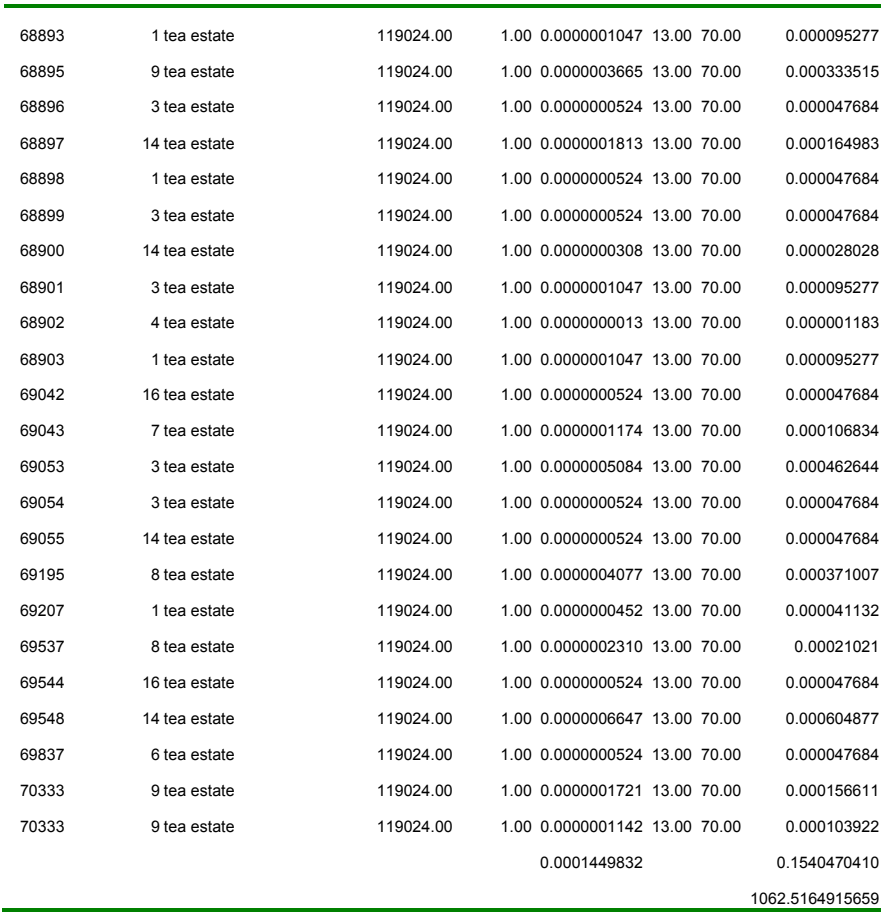

The Silt Yield Index is 1062. This Micro Watershed is in low priority. Similarly Silt Yield Priority of each micro watershed can be worked out by using the softwares.

# **8.Result**

 By application of the GIS and Image Analysis software like Arc View and Erdas Imagine softewares it is possible to extarct the land use of the each class from satellite data accurately. It is also possible to estimate the Soil erosion using the capabailty of the calculator, table editor modules of Arc View atrribute table editor . Because of using the GIS and Image analysis software it is possible to have an accurate estimation as on the date of satellite pass. The run off and other hydrlogical datas can also be worked out using the atribute table editor facilty available in the GIS and Image analysis softwares. These facility enable the landuse planner to have latest information and maps on the current land use condition for Manimuttar watershed of Western Ghats Development Programme region in TamilNadu state of India in a shortest possible time.